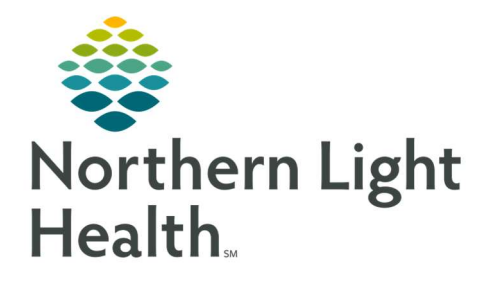

# From the Office of Clinical Informatics Quick Reference Guide (QRG) HealthFinch-Process Electronic Medication Refill Requests

December 21, 2022

This Quick Reference Guide (QRG) reviews how to Process Electronic Medication Refill requests.

## Common Buttons & Icons

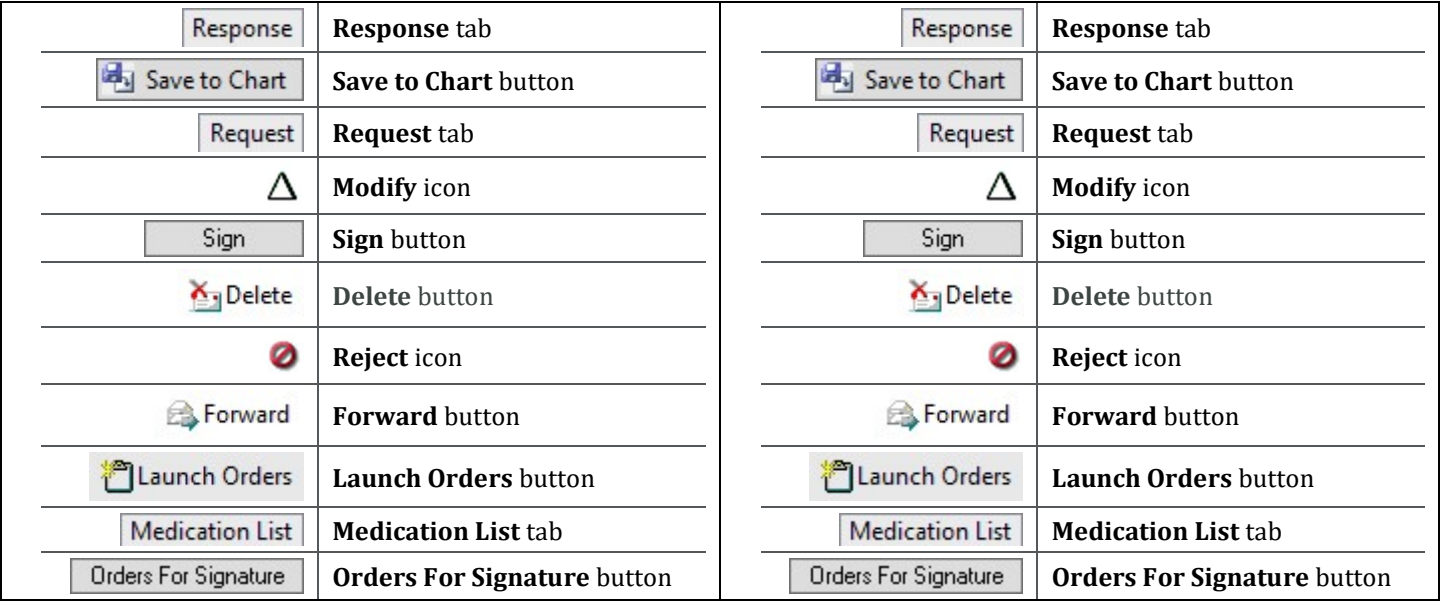

## Process or Reject a Request

- $\triangleright$  From the message pool:
- STEP 1: Right-click the request; then click Assign Item.
- **STEP 2:** Double-click the request.
- STEP 3: Review the refill request details.
- **STEP 4:** Click the Response tab.
- STEP 5: Delete <Add Text>.
- STEP 6: Type /health.
- STEP 7: Press [Enter] or double-click /healthfinch.
- NOTE: When a pharmacy sends an electronic refill request, Healthfinch scrubs the chart for data relevant to the request, including guidance. Data in red text is out of Healthfinch protocol. Data in green is within protocol.
- STEP 8: Click Save to Chart.

From the Office of Clinical Informatics HealthFinch – Process Electronic Medication Refills December 21, 2022 Page 2 of 3

### To Process the Request As Is:

- **STEP 1:** Click the **Request** tab.
- STEP 2: Click the Modify icon; then click Same Medication, Different Dose or Formulation.
	- An order with all details matching the request displays.
- STEP 3: Right-click the order; then click Ordering Physician.
- **STEP 4:** Enter the Physician name.
- STEP 5: Click Patient Care Protocol, Cosign Required under Communication type.
- STEP 6: Click OK.
- STEP 7: Click Sign.
	- **The Electronic Prescription Preview window displays.**
- STEP 8: Click Sign.
	- You return to the request in Message Center.
- STEP 9: Click Delete.
- NOTE: It is best practice to delete the refill request when you are finished to keep the inbox tidy.

### To Reject the Request and Propose a New Order:

- **STEP 1:** Click the Request tab.
- **STEP 2:** Click the Reject icon.
- **STEP 3:** Enter the Reject reason.
- NOTE: You can choose a canned reason from the drop-down menu or enter free text.
- **STEP 4:** Click Sign.
- STEP 5: Click Forward.
- **STEP 6:** Enter the provider's name in the To field.
- STEP 7: Click Launch Orders.
- STEP 8: Click the Medication List tab.
- **STEP 9**: Right-click the order for the requested medication.
- **STEP 10:** Hover over **Renew**; then choose the appropriate supply and number of refills.
	- **The Ordering Physician window displays.**
- STEP 11: Click Proposal.
- **STEP 12:** Enter the Physician name.
- STEP 13: Click Proposal, Cosign Required under Communication type.
- STEP 14: Click OK.
- **STEP 15:** Verify that the correct pharmacy displays in the **Send To** field.
- STEP 16: Click Orders For Signature.
- STEP 17: Click Sign. You return to the refill request message.
- STEP 18: Select the Delete check box.
- STEP 19: Click Send.
- NOTE: It is best practice to delete the refill request when you are finished to keep the inbox tidy.

For questions regarding process and/or policies, please contact your unit's Clinical Educator or Clinical Informaticist. For any other questions please contact the Customer Support Center at: 207-973-7728 or 1-888-827-7728.